# SOYAL® ACCESS CONTROL SYSTEM

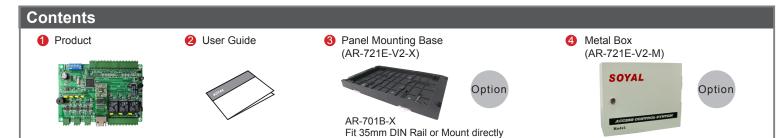

| Specification     |                                   |                  |                                                 |                 |                              |  |
|-------------------|-----------------------------------|------------------|-------------------------------------------------|-----------------|------------------------------|--|
| CPU               | 32bit / ARM32 72MHz / Flash 512KB | Temperature      | _20°C ~ +60°C                                   | Aux. WG Port    | WG 26 / WG 34                |  |
| Memory            | 2048KB (2MB)                      | Digital Input    | 2 Door Open Button/ 2 Door Sensor/ 1 Fire-alarm | Anti-pass-back  | Reserved                     |  |
| Power Supply      | 12 ~ 24VDC                        | Relpy Output     | 2 Door Relay / 1 Alarm Relay                    | Lift Control    | Yes                          |  |
| Power Consumption | < 3W                              | Door Relay Time  | Toggle, 0.1~600 Sec.                            | Door Group      | 255                          |  |
| Interface /       | RS-485 : 9600 bps (N, 8, 1)       | Alarm Relay Time | Toggle, 0.1~600 Sec.                            | Time Zone       | 63 (stand-alone /networking) |  |
| Baud Rate         | Ethernet : 10/100M Base T         | User Capacity    | 16,000                                          | Real-time Clock | YES                          |  |
| External Readers  | 2 RS-485 + 2 WG                   | Event log        | 32,000                                          | DIP_SW          | 8 (Node ID: 1~254)           |  |

# **Connector Table**

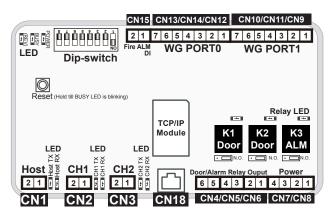

| • Node ID is set by DIP_Switch, Node ID: 001~254 |     |     |     |     |     |     |     |     |
|--------------------------------------------------|-----|-----|-----|-----|-----|-----|-----|-----|
| Value                                            | 1   | 2   | 4   | 8   | 16  | 32  | 64  | 128 |
| DIP SW                                           | 1   | 2   | 3   | 4   | 5   | 6   | 7   | 8   |
| Node 01                                          | ON  | Off | Off | Off | Off | Off | Off | Off |
| Node 02                                          | Off | ON  | Off | Off | Off | Off | Off | Off |
| Node 03                                          | ON  | ON  | Off | Off | Off | Off | Off | Off |
| 1                                                |     |     |     |     |     |     |     |     |
| Node 253                                         | ON  | Off | ON  | ON  | ON  | ON  | ON  | ON  |
| Node 254                                         | Off | ON  | ON  | ON  | ON  | ON  | ON  | ON  |

# Connector CN18 Host TCP/IP

| Code          | Pin | Description |
|---------------|-----|-------------|
| TCP/IP Socket | 1   | CAT5        |

# Connector CN1 Host RS-485

| Code | Pin | Description     |
|------|-----|-----------------|
| LA+  | 1   | Host RS-485(A+) |
| LB-  | 2   | Host RS-485(B-) |

#### Connector: CN2 CH1 Slave RS-485

| Code | Pin | Description |
|------|-----|-------------|
| LA+  | 1   | RS-485(A+)  |
| LB-  | 2   | RS-485(B-)  |

#### Connector CN3 CH2 Slave RS-485

| Code | Pin | Description |
|------|-----|-------------|
| LA+  | 1   | RS-485(A+)  |
| LB-  | 2   | RS-485(B-)  |

# Connector CN4/CN5/CN6 WG Door / Alarm Relay

| Code         | Pin | Description  |
|--------------|-----|--------------|
| Alarm Relay  | 1   | K3-N.O./N.C. |
| Output       | 2   | COM          |
| Door 1 Relay | 3   | K2-N.O./N.C. |
| Output (WG1) | 4   | COM          |
| Door 0 Relay | 5   | K1-N.O./N.C. |
| Output (WG0) | 6   | COM          |

### Connector CN7/CN8 Power Supply

| Code              | Pin | Description  |
|-------------------|-----|--------------|
| GND               | 1   | 0V Input     |
| VIN (721E-V2)     | 2   | 12VDC Input  |
| GND               | 3   | 0V Output    |
| VOUT(Slave units) | 4   | 12VDC Output |

# Connector CN9/CN10/CN11 WG Port 1

| Code           | Pin | Description          |
|----------------|-----|----------------------|
| WG0            | 1   | Wiegand DAT: 0 Input |
| WG1            | 2   | Wiegand DAT: 1 Input |
| BZ             | 3   | Beeper Output        |
| LEDG           | 4   | LED Green Output     |
| LEDR           | 5   | LED Red Output       |
| SEN (N.C.)     | 6   | Door Status Input    |
| EGR: PB (N.O.) | 7   | Exit Button Input    |

#### Connector CN12/CN13/CN14 WG Port 0

| Code           | Pin | Description         |
|----------------|-----|---------------------|
| WG0            | 1   | Wiegand DAT:0 Input |
| WG1            | 2   | Wiegand DAT:1 Input |
| BZ             | 3   | Beeper Output       |
| LEDG           | 4   | LED Green Output    |
| LEDR           | 5   | LED Red Output      |
| SEN (N.C.)     | 6   | Door Status Input   |
| EGR: PB (N.O.) | 7   | Exit Button Input   |

#### Connector CN15 Fire-alarm Input

|          |     | •                  |
|----------|-----|--------------------|
| Code     | Pin | Description        |
| Fire-ALM | 1   | Fire-alarm Input   |
| GND      | 2   | DC Power 0V Output |

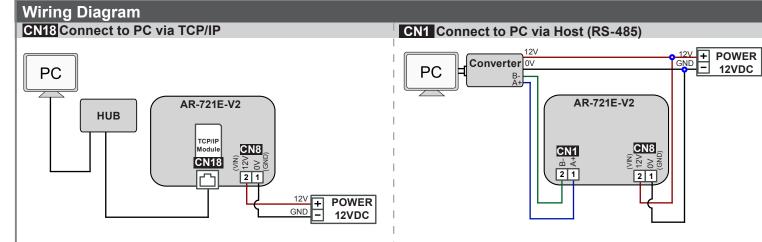

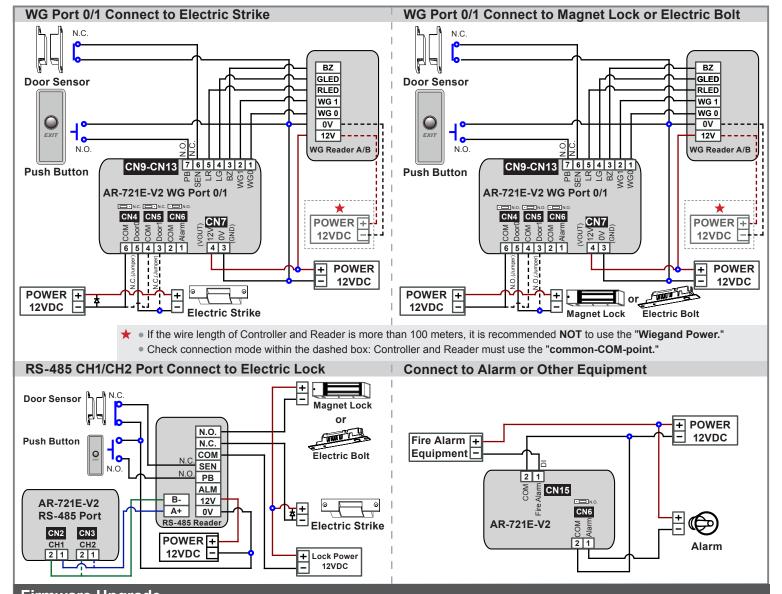

# Firmware Upgrade

Get the upgrade software from SOYAL or our distributor and run "UdpUpdater" software, which has been included in SoyalDeviceTools.exe

• Execute the software The software is within SOYAL CD or please login the SOYAL website to download

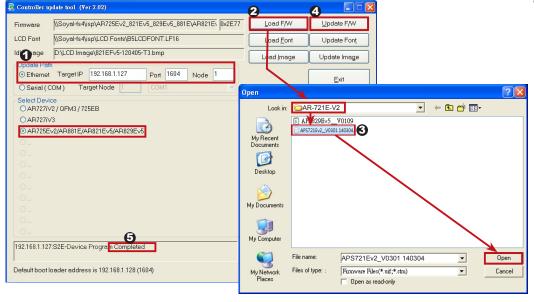

UDF Upilaiar

- Update the firmware [Please login the SOYAL website: www.soyal.com to download the new ISP Firmware.]
- Input the Target Address and
   Port
- [Load F/W] open the documents that have the new ISP Firmware
- Click the new ISP Firmware and [Open] it
- 4. Click [Update F/W] to start the firmware update
- 5. Done when the screen shows [Firmware Update is Complete]

🍁 我的最爱 - 😘 🚺 地球的根站 🕶 自訂連結 🔊 免費的 Hotmail 🔊 根頁快訊服施 :

Current State

User Password

Access Control System

🔐 · 🕤 · 📑 · 網頁② · 安全性⑤ · IA② · 👰 · 🤚

€ - € 100% ·

SOYAL

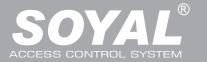

# **IP Setting**

 Open your Web Browser and input factory default IP address: http://192.168.1.127

If the IP address of AR-721E-V2 has been changed, we must enter the new IP address

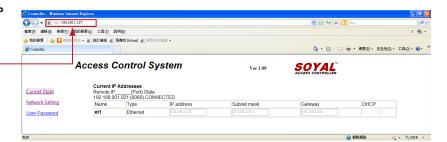

#### Page menu

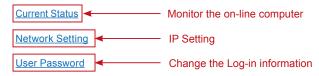

#### Current State

Online Status is able to be monitored showing which computer is linking on Ethernet Module

Show which computer is linking on Ethernet Module.

Current IP address of the AR-721E-V2

#### Log-in User Password

When you choose the "Networking Setting" or "User Password," Log-in window will pop out and please input user name and password.

\* At the Factory Default Status -

#### User name: admin

Password: None by default, so please just go skip and click "OK" to log-in

# Networking Setting

You will see initial IP Address 192.168.1.127 and make sure MAC Address is identical to the sticker on Ethernet Module device. Please alter the IP address as you want, and then click "Update" button. After updating the IP, please re-connect the Web Browser with the new IP address.

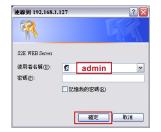

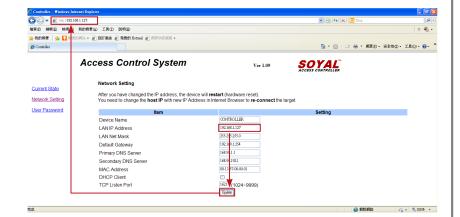

#### User Password

Change the log-in password to lock the IP setting of Ethernet Module.

The password can be made up of 10 characters at most, and it can be either A~Z or 0~9.

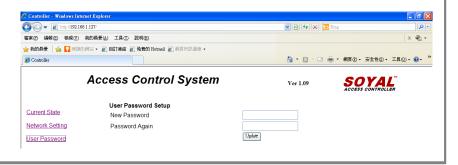

# **Factory Reset**

#### **Reset Button:**

When the device's power is on, press the [RESET] button on the main board untill the BUSY LED is blinking. Once RESET the IP, the IP address will be changed back to default value: 192.168.1.127 (Refer to picture)

#### **Remarks: LED Description**

POWER LED

When the controller is connected to the power, [POWER] will turn on green LED; if there is no light, it means the power supply has some problems.

BUSY LED

When the red LED is lit, the memory is being cleared and restored to the factory default action.

💥 If you do not perform "Flash Restoring", but the [RESET] and [BUSY] has been blinking in red, that indicates a PCB problem should be excluded.

RS-485 Connection: HOST RX & HOST TX LED

[HOST RX]: When receiving incoming data from the host PC, the green LED will keep blinking

[HOST TX]: When transmitting the data back to the host PC, the red LED will be blinking

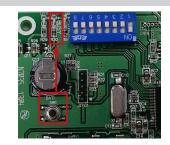

# **Initial Setup:**

#### Hardware: Node ID / Reader ID Setting

 721E-V2 Node ID is set up by shifting the 8-pin dip-switch on the main board. Power Off → Set up node number by 8 dip-switch (Please Refer to the value chart of Connector Table) → Re-apply the power

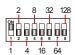

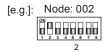

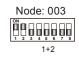

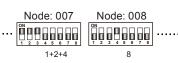

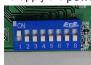

CH1 Slave RS-485 Reader: Node ID fixed to start at 003

Key-Panel Type: Access programming mode: Input ★ 123456 # or ★ PPPPPP # → 00 ★ 003 # → Exist programming mode ★ #

LCD Type: Access programming mode → 3 Parameters[1] → 1 Node ID → Input New Node ID: 3 or 003 (default value:001, CH1 Node ID fixed to 003) → Door Number (H): 0~255 (Default Value: 001, Skip or Set up as same as 721E-V2's Node ID) → Door Number (L): 0~255 (Default Value: 001, Skip or Set up as same as Door Number on 701Server) → Show UID (0=No, 1=WG, 2=ABA, 3=HEX) → Succeeded → \* #

# CH1 RX & CH1 TX LED

[CH1 RX]: When receiving incoming data from Access Controllers of Node 3, the green LED will keep blinking

[CH1 TX]: When transmitting data back to Access Controllers of Node 3, the red LED will be blinking

CH2 Slave RS-485 Reader: Node ID fixed to start at 009

Key-Panel Type: The same as above CH1 but Node ID must be 009

LCD Type: The same as above CH1 but Node ID must be 009

#### CH2 RX & CH2 TX LED

[CH2 RX]: When receiving incoming data from Access Controllers of Node 9, the green LED will keep blinking

[CH2 TX]: When transmitting the data back to Access Controllers of Node 9, the red LED will be blinking

- WG Port 0: Fixed at Node ID 017 in system and no need to set up
- WG Port 1: Fixed at Node ID 018 in system and no need to set up

#### Software: Connection

1. Open the "701 Server" Software  $\rightarrow$  There are two ways to open the Communication Port setting window:  $\frac{\$ 1}{\mathsf{Com}}$  and  $\rightarrow$  Communication Port Setting

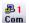

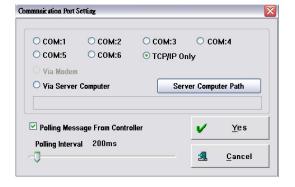

- a. According to the computer Detection results to select the port (Use the RS-485)
- b. Select [TCP/IP Oonly] (Use the Ethernet)
- c. Select the option: Polling Message From Controller
- d. Polling Interval: 200ms meaning the PC polls the controller every 200ms once it accesses the message from the controller
- e. Click YES

#### **Software: Connection**

File Setting Yiew Help

New Node ID

Door Relay

⊥≊ 10∰3 Line

2. After COM Port setting, there are two ways to open the Node Number for Polling window: and

→ Node Number for Polling

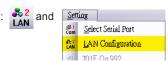

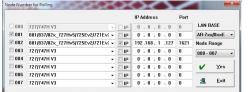

Enable Antipassback

Enable Push to Exit

Is Entry Door

- f. Select node ID (for example:001) and access controller " 881/837/82x\_727Hv5/725Ev2/721Ev2"
- g. If use the Ethernet mode, please check the "IP"; if use the RS-485 mode, there's no need to check
- h. If use the Ethernet mode, input IP in "IP Address" column (Default value: 192.168.1.127)
- i. Input 1621 in "Port" column

(Default value: 1621; the Port number is predetermined by SOYAL for connection to the network)

- j. Select LAN BASE
- k Click YES

3. Open Controller On/Off Line window to check the device connection status:

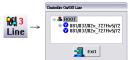

Well: controller successfully connected to PC.

Not connected well: the following checks are required.

#### Software: Parameters Settling: Door Number and Users Edit

1. After the 701Server Software connection, go click 82x Parameters Setting

П

V V Duress Code

None English Menual

Date Time Format/DD/MM)

4321

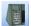

to set up 721E-V2's door number

- a. Roll and select the Targe Node ID of 721E-V2 (The same as the dip-switch)
- b. Click "Read" to read back the parameter of 721E-V2
- c. Click "721E-V2" button to set up Door Number
- d. Input the new Door Number of Slave Reader, which door number must be unique and non-repetitive

#### Remarks:

WG0: Node ID fixed to 17 while connected and Fixed to trigger the K1 Relay

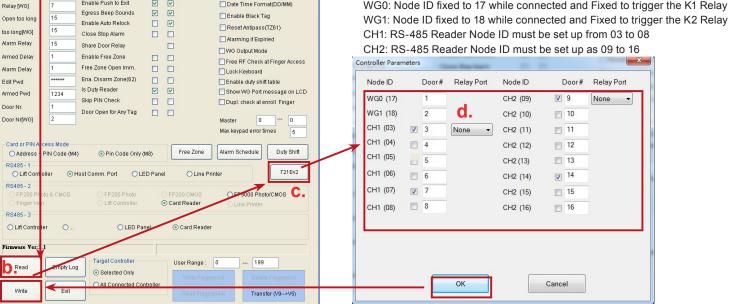

2. Set up the Door Name on 701Client Software by clicking

A. Door Name Edit

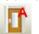

; then, the even log will show Door Name while the user gets access

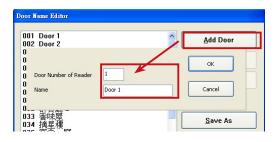

3. Add/Delete/Modify Users in User Card Edit

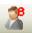

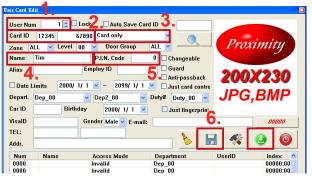

#### Required Information:

- 1. Input user number
- 2. Input card code
- 3. Select the access mode
- 4. User name
- 5. If necessary, add Pin
- Save Download info to controller